#### **1 st INIOAS Training Course on Ocean Remote Sensing, 2023**

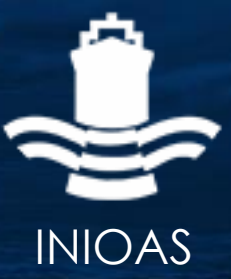

17-21 Jun 2023 | Iranian National Institute for Oceanography and Atmospheric Science | Tehran, IRAN

https://www.inio.ac.ir/ORSA

# Ocean Altimetry and Sea Level

#### **Masoud Moradi**

Iranian National Institute for Oceanography and Atmospheric Science

moradi\_msd@yahoo.com

https://www.inio.ac.ir

#### Pass Locator

- Download the [Google Earth CFOSAT file](https://www.aviso.altimetry.fr/fileadmin/documents/data/tools/cfosat_trace_v2.1.kml) (https://www.aviso.altimetry.fr/fileadmin/documents/data/tools/cfosat\_trace\_v2.1.kml)
- Download the [txt file](https://www.aviso.altimetry.fr/fileadmin/documents/data/tools/cfosat_cycles_t0_v4.txt) giving the UTC starting dates of each cycle ([https://www.aviso.altimetry.fr/fileadmin/documents/data/tools/cfosat\\_cycles\\_t0\\_v4.txt\)](https://www.aviso.altimetry.fr/fileadmin/documents/data/tools/cfosat_cycles_t0_v4.txt)
- Open GoogleEarth Pro
- Add the [CFOSAT](https://www.aviso.altimetry.fr/fileadmin/documents/data/tools/cfosat_trace_v2.1.kml) file
- Find the Pass #1
- Find the pass time for a favorite location and time
- Open Topex/Poseidon, Jason-1/2/3 KMZ on GoogleEarth and review track number of you favorite location
- Open Saral, ERS-1/2, Envisat KMZ on GoogleEarth and review track number of you favorite location
- 1 st INIOAS Training Course on Ocean Remote Sensing | 17 21 Jun 2023 • Other KMZ files available at https://www.aviso.altimetry.fr/en/data/tools/pass-locator.html

## **LIVE ACCESS SERVER (LAS)**

- Open LAS ([https://las.aviso.altimetry.fr/las/UI.vm\)](https://las.aviso.altimetry.fr/las/UI.vm)
- Select Sea Level Anomaly
- Select Date
- Update Map
- Define a Sub Area (Left-Side)
- Update Map
- Select Line Plot/Time (define Time Range)
- Update, Draw Time-Series
- Select 2 Plots and compare two different dates
- Select Hovmoller Plots and Compute the longitudinal variations across dates

## **ALTIMETRY DATA ANALYSIS USING BRAT**

- Install BRAT (https://www.altimetry.info/)
- Run BRAT
- Create a new workspace
- Add a new Dataset called Jason\_Along\_Track
- Add another new Dataset called Jason\_Gridded
- Add the file to the first dataset
	- *JA1\_GPR\_2PcP520\_157\_20121217\_184634\_20121217\_194237.nc*
- Add the file to the first dataset
	- *dt\_upd\_global\_merged\_msla\_h\_20060705\_20060705\_20070110.nc*
- Open Operations Tab
- Create New Operation

## **ALTIMETRY DATA ANALYSIS USING BRAT**

- Select Jason\_Along\_Track dataset
- Select Plot
- Drag Lon in X, and mean\_sea\_surface in Data
- Execute operation
- Select Map
- Drag Lon in Y
- Repeat Operation with MAP
- Repeat for Jason\_GriddedCreate New Operation

*Thank You*

1 st INIOAS Training Course on Ocean Remote Sensing | 17 – 21 Jun 2023